# Installation

### **ReadyNAS OS6 Rack-Mount Storage**

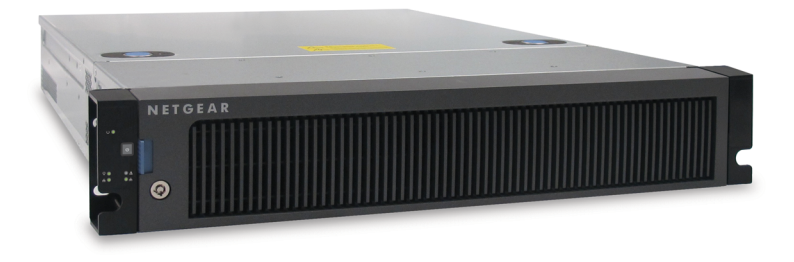

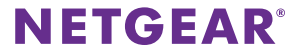

## Contents

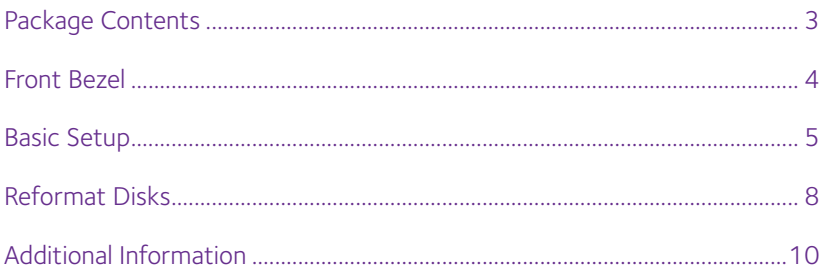

### <span id="page-2-0"></span>**Package Contents**

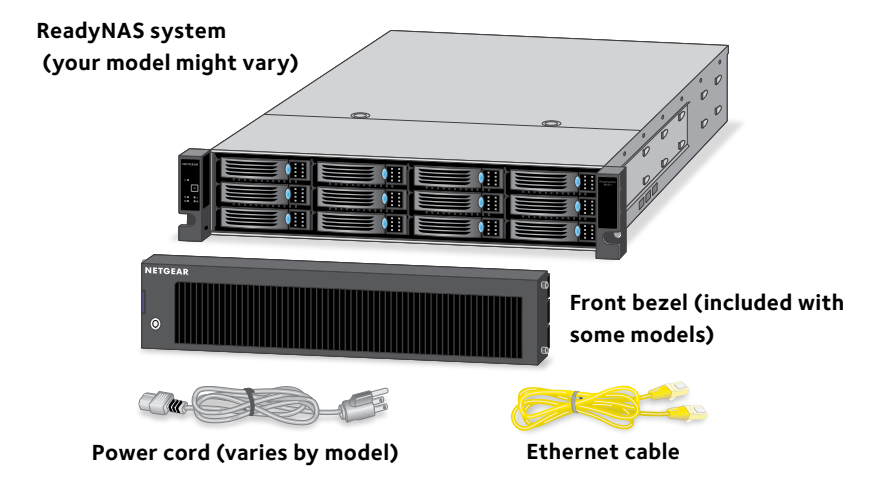

Important: Read all safety warnings in the hardware manual for your system before connecting the system to the power supply.

### <span id="page-3-0"></span>**Front Bezel**

Some ReadyNAS models include a front bezel.

#### ¾ **To install the front bezel:**

- 1. Hold the bezel in front of the ReadyNAS chassis.
- 2. Insert the tabs on the right side of the bezel into the holes on the right bezel brace.

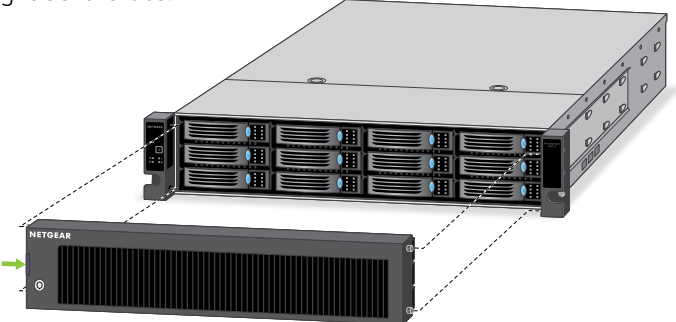

- 3. Push the bezel to the right and insert the tabs on the left side of the bezel into the holes on the left bezel brace. The bezel snaps into place.
- 4. (Optional) Lock the bezel.

### <span id="page-4-0"></span>**Basic Setup**

After you follow these instructions, your ReadyNAS is ready to use in a production environment. Setup takes approximately 15 minutes.

#### ¾ **To set up your storage system:**

1. Install all available disks that you want to use in your ReadyNAS system.

Note: If you are using previously formatted disks that contain data, you must reformat these disks before continuing. See *[Reformat Disks](#page-7-1)  [on page 8](#page-7-1)*.

For a list of supported disks, see the Hardware Compatibility List at *[netgear.com/readynas-hcl](http://www.netgear.com/readynas-hcl)*.

For information about installing disks, see the hardware manual for your system or visit *[www.youtube.com/watch?v=hLiu0VeXd-Y](http://)*.

2. Place your system in a location that provides adequate ventilation. High-capacity disks can produce considerable heat. It is important to ensure that the fan exhausts are unobstructed.

For a complete list of placement considerations, see the hardware manual for your system.

- 3. Connect the power cord to the back of the system and plug the power cord into a wall outlet or power strip.
- 4. Use an Ethernet cable to connect an Ethernet port on the storage system to your network.
- 5. If necessary, press the **Power** button to turn on the system.
- 6. Wait for the Power LED to turn solid blue.
- 7. Visit *[netgear.com/raidar](http://www.netgear.com/raidar)* to download and install the NETGEAR RAIDar utility.

Download RAIDar to a computer connected to the Internet and transfer the downloaded file to the computer on the same LAN as your ReadyNAS system.

8. Start RAIDar.

RAIDar scans your local broadcast domain for your ReadyNAS. The broadcast domain is your local network plus any networks reachable through a switch or repeater, but not through a router.

- 9. Select your ReadyNAS in the RAIDar window.
- 10. Click the **Setup** button.

Note: Depending on your browser settings, you might get a message such as "This Connection is Untrusted." Select the options to continue connecting.

The Authentication Required window displays.

11. Log in to your ReadyNAS.

Enter **admin** for the user name, enter **password** for the password, and click the **OK** button.

The ReadyNAS local admin page displays in your browser and launches a setup wizard.

12. Follow the prompts of the setup wizard to configure your ReadyNAS system.

The setup process is complete. You can begin using your ReadyNAS storage system.

### <span id="page-7-1"></span><span id="page-7-0"></span>**Reformat Disks**

If you are using previously formatted disks that contain data, you must reformat the disks before you can use them with your ReadyNAS system.

*WARNING: This process erases all data and reformats all disks into a single X-RAID volume. If you want to preserve the data on the disks, you must back up the data to an external drive before using the disks in your ReadyNAS storage system.*

### ¾ **To reformat previously formatted disks:**

- 1. If your system is powered on, gracefully power off the system. See *[Additional Information on page 10](#page-9-1)*.
- 2. Install the previously formatted disks.

For a list of supported disks, see the Hardware Compatibility List at *kb.netgear.com/app/answers/detail/a\_id/20641*.

For information about installing disks, see the hardware manual for your system.

- 3. Using a straightened paper clip, press and hold the **Reset** button.
- 4. Press the **Power** button.

The system powers on.

- 5. Continue pressing the **Reset** button for about five seconds until the system enters the boot menu, then release:
- 6. Press and hold the **Reset** button for about one second to scroll through the boot mode menu.

Each press and release scrolls forward to the next item in the boot mode menu. Do one of the following:

- If your ReadyNAS system includes a LAN1 LED, press and release until only the Power and LAN1 LEDs are lit.
- If your ReadyNAS system includes a UI LED, press and release until only the UI LED is lit.
- 7. Press and hold the **Reset** button for about four seconds to initiate a factory reset.

The system initiates a short disk test that takes 2 to 5 minutes.

Then, a 10-minute time-out period begins. After 10 minutes, the factory default process starts.

8. (Optional) Press the **Backup** or **OK** button to skip the 10-minute time-out period and begin the factory default process immediately. The system returns to its factory default settings and reformats all installed disks for use with ReadyNAS OS 6.

When the factory default process is complete, the reformatted disks are ready to use with your system.

### <span id="page-9-1"></span><span id="page-9-0"></span>**Additional Information**

To help keep your storage system healthy and prevent the risk of data loss, follow these rules of usage:

- Never replace more than one disk at a time while the system is powered on.
- If you must power off your system, power it off gracefully, when possible.

### ¾ **To gracefully power off your storage system:**

- 1. Press the **Power** button on the front panel of the system. The Power LED blinks, prompting you to confirm the shutdhown.
- 2. Press the **Power** button again.

The system shuts down gracefully.

For more information about setting up, configuring, and using your system, see the software and hardware manuals for your system.

Links to these manuals are available at *[netgear.com/support/product/ReadyNAS\\_OS\\_6](http://netgear.com/support/product/ReadyNAS_OS_6)* or through a link in the product's user interface.

#### **Support**

Thank you for purchasing this NETGEAR product. You can visit *<www.netgear.com/support>* to register your product, get help, access the latest downloads and user manuals, and join our community. We recommend that you use only official NETGEAR support resources.

#### **Trademarks**

© NETGEAR, Inc., NETGEAR and the NETGEAR Logo are trademarks of NETGEAR, Inc. Any non-NETGEAR trademarks are used for reference purposes only.

#### **Compliance**

For the current EU Declaration of Conformity, visit[:](http://support.netgear.com/app/answers/detail/a_id/11621/)  *[http://support.netgear.com/app/answers/detail/a\\_id/11621/](http://support.netgear.com/app/answers/detail/a_id/11621/)*.

For regulatory compliance information, visit: *[http://www.netgear.com/about/regulatory](http://www.netgear.com/about/regulatory/)/*.

See the regulatory compliance document before connecting the power supply.

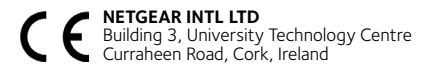

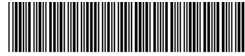

201-17056-06 June 2016

**NETGEAR, Inc.** 350 East Plumeria Drive San Jose, CA 95134, USA